# テレビ

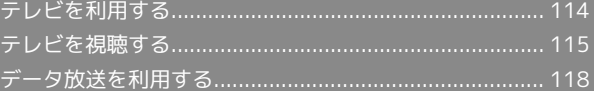

## <span id="page-1-0"></span>テレビを利用する

日本国内の移動体端末向けサービス「ワンセグ」を視聴できます (海外では、放送形式や放送の周波数が異なるため利用できませ ん)。

#### $\mathbf{L}$ 視聴環境について

本機は、電波を利用しているため、特に屋内や地下街、トンネル 内などでは電波が届きにくくなり、テレビ視聴が困難になること があります。また、テレビ視聴中に電波状態の悪い場所へ移動す ると、映像が急に途切れることがありますので、あらかじめご了 承ください。

お客様のご利用環境によって電波の受信状態が異なるため、一部 地域では視聴できない場合があります。

受信状態の良い環境でご利用ください。

## ◎ 運転中や歩行中はテレビを利用しない

自転車やバイク、自動車などの運転中や歩行中は、テレビを利用 しないでください。

## テレビアンテナについて

テレビアンテナは、本機のディスプレイ側に内蔵されています。テ レビを視聴するときは、オープンポジションにして、テレビ受信状 態を示すアンテナマークを確認しながら、本機を受信感度のよい方 向に向けてください。

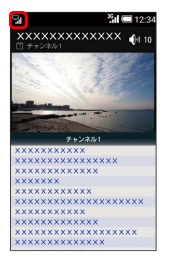

・アンテナマークの棒の数が多いほど、受信状態が良好です。

横画面表示について

本機は横画面でのテレビ視聴ができます。 横画面でのテレビ視聴時はボタンの操作が変わります。詳しくは、 「[テレビ視聴画面\(縦画面\)の見かた」](#page-3-0)、[「テレビ視聴画面\(横画](#page-3-1) [面\)の見かた」](#page-3-1)を参照してください。

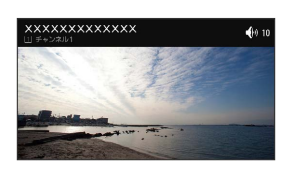

<span id="page-1-1"></span>チャンネルを設定する(はじめて使うと き)

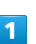

[8] (長押し)

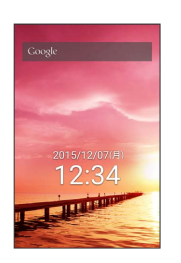

※3 チャンネルリスト作成画面が表示されます。

・確認画面が表示されたときは、画面に従って操作してください。

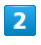

#### 地域を選んで作成

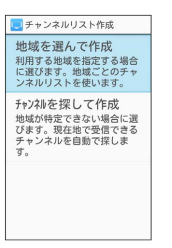

※ 地域選択画面が表示されます。

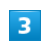

地方を選択 → ● → 都道府県を選択 → ● → 地域を選択  $\Theta$ 

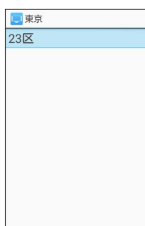

※ チャンネルのスキャンが始まり、終了するとチャンネルリスト 確認画面が表示されます。

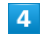

(完了)

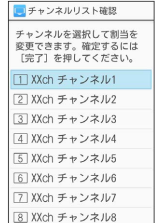

※ チャンネル設定が終了します。

## ■ チャンネルを探して設定する

チャンネルリスト作成画面で 「チャンネルを探して作成」→ (完了)

## <span id="page-2-0"></span>テレビを視聴する

## ■ テレビを視聴する

チャンネル設定が済んでいる状態での視聴方法を説明します。

## $\vert$  1

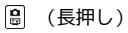

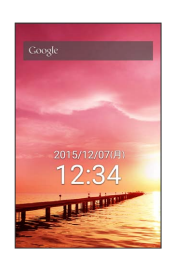

※ テレビ視聴画面 (縦画面) が表示されます。

## $\overline{2}$

 $\overline{\left[0\frac{bE}{A}\right]}$  ~  $\overline{\left[9\frac{5}{3}\right]}$  、  $\overline{\left[4\frac{4}{3}\right]}$  を押してチャンネルを選局

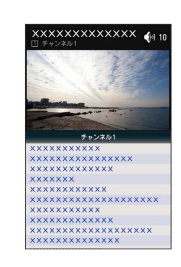

※2 選択したチャンネルの放送画面が表示されます。

- ・◎ を押すと1局ずつ選局します。 ◎ を長押しすると、感度のよ いチャンネルを自動的に選局します。
- テレビの視聴を終了する

テレビ視聴画面で 8 → はい ・テレビ視聴画面で 図 (メニュー) ● テレビ終了 と操作し ても終了できます。

## 2 こんなときは

Q. テレビが起動できない

- A. 電池残量が少ないときは、テレビを起動できません。テレビ を視聴する場合は事前に十分な充電を行ってください。
- Q. テレビが視聴できない
- A. 受信状態は良好ですか。電波の強い場所へ移動してくださ い。

テレビ

<span id="page-3-0"></span>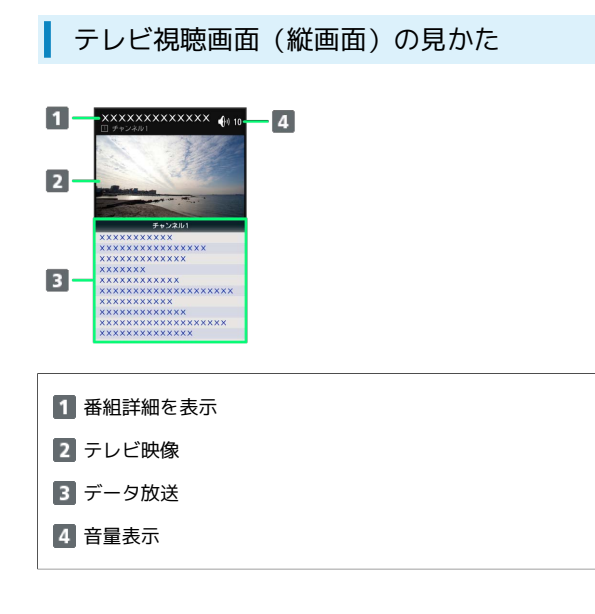

<span id="page-3-1"></span>テレビ視聴画面(横画面)の見かた

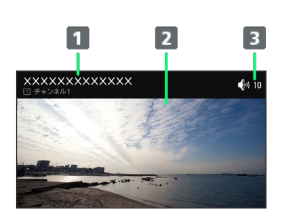

1 番組詳細を表示 2 テレビ映像

音量表示

+ テレビ視聴時の操作

#### 音量を変更する

```
テレビ視聴画面で 3
```
・テレビ視聴画面 (横画面) では •○ を押します。

#### チャンネルを切り替える

```
テレビ視聴画面で •○
```
・テレビ視聴画面 (横画面) では <mark>•</mark> を押します。

テレビの画像の表示を切り替える

テレビ視聴画面で 図 (メニュー) → 画面回転

```
・同様の操作をするたびに縦画面/横画面が切り替わります。
```
全画面表示に切り替える

テレビ視聴画面 (横画面) で ● (全画面)

チャンネル一覧を表示する

```
テレビ視聴画面で 図 (メニュー) ● チャンネル一覧
```
・チャンネル一覧でチャンネルを選択● ● と操作すると、選 択したチャンネルを選局します。

#### 選択しているチャンネルの番組表を確認する

テレビ視聴画面で 図 (メニュー) ● 番組表 ● 画面に 従って操作

#### 多重音声を切り替える

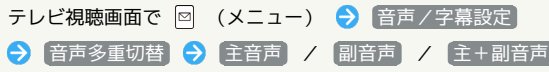

#### 字幕の有無を設定する

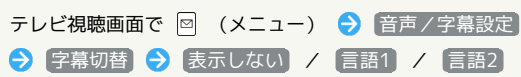

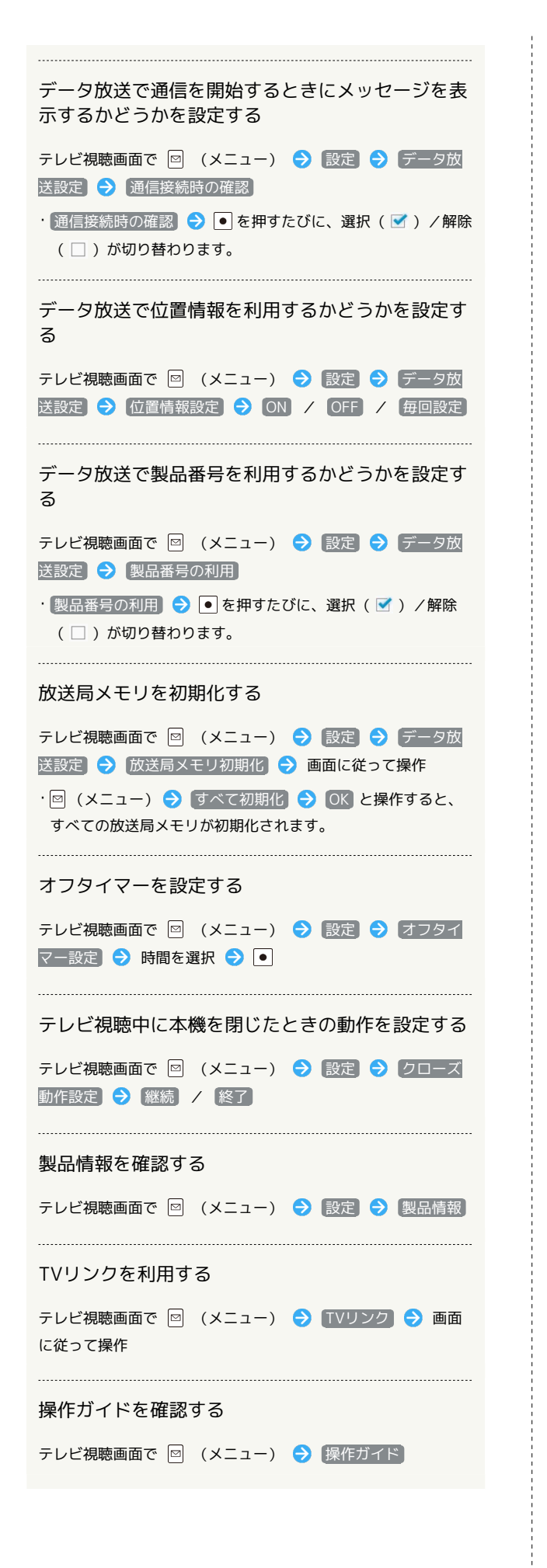

チャンネルリストを編集する  $\blacksquare$ テレビ視聴画面で 図 (メニュー) → チャンネル設定 テレビ終了 画面回転 チャンネル一覧 番組表 音声/字幕設定 \* チャンネル設定 データ放送再読み込.. 設定 TVリンク 、操作ガイド ※ チャンネル設定画面が表示されます。  $|2|$ チャンネルリスト編集 チャンネルサーチ チャンネルリスト編集 ※ チャンネルリスト編集画面が表示されます。  $3<sup>1</sup>$ 図 (メニュー) → 作成 ■チャンネルリスト編集  $\overline{4-4}$ 作成 エン<br>エフキャン チャンネルリスト名変更 ※ チャンネルリスト作成画面が表示されます。 ・チャンネルリストの設定について詳しくは、[「チャンネルを設定](#page-1-1) [する\(はじめて使うとき\)](#page-1-1)」を参照してください。 ■ チャンネル設定利用時の操作 視聴可能なチャンネルをスキャンする チャンネル設定画面で チャンネルサーチ 視聴するサービスを切り替える チャンネル設定画面で サービス選局 ● サービスを選択  $\Theta$ <sup> $\Omega$ </sup>

テビ

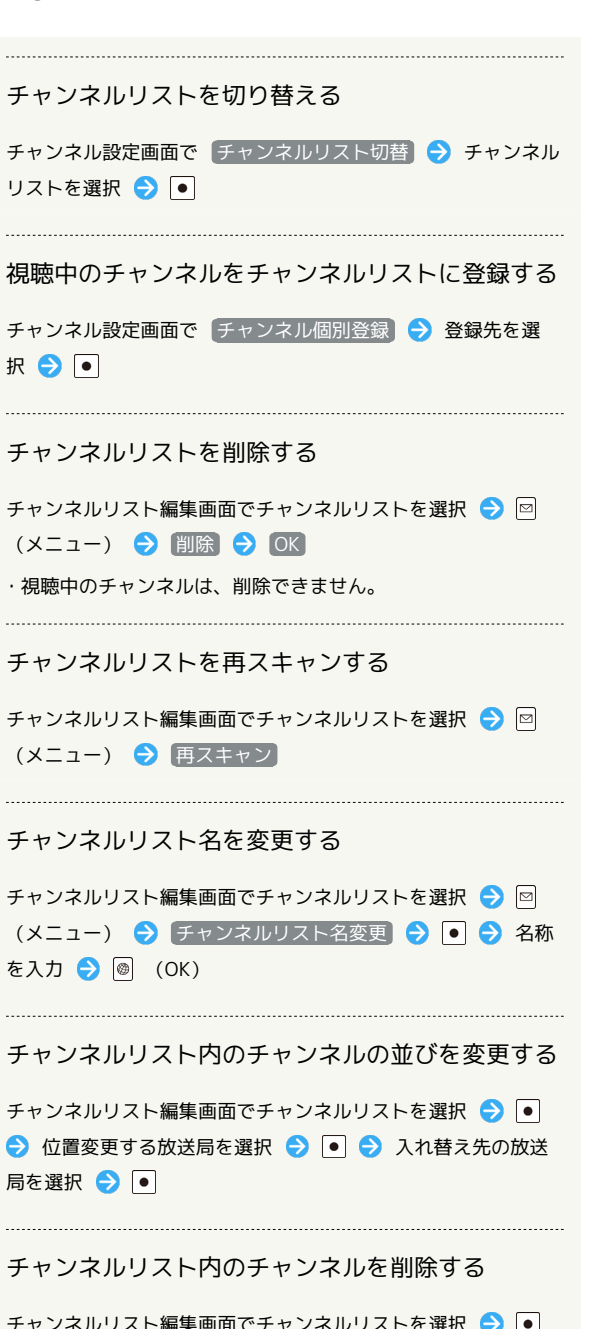

チャンネルリスト編集画面でチャンネルリストを選択 ● ● → チャンネルを選択 → 図 (メニュー) → 削除 → OK

## <span id="page-5-0"></span>データ放送を利用する

#### データ放送を利用する

テレビ視聴画面(縦画面)では画面下部にデータ放送が表示され、 番組の情報を入手できます。

・テレビ視聴画面(横画面)のときはデータ放送はご利用いただけ ません。

## $\overline{\mathbf{1}}$

[8] (長押し)

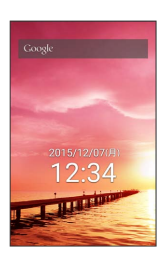

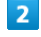

(データ操作)

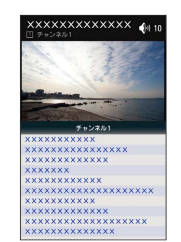

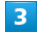

◎ で内容を選択し ●

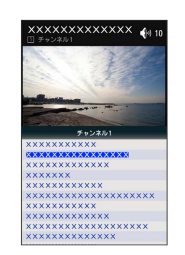

※ データ放送の内容が表示されます。

・確認画面が表示されたときは、画面に従って操作してください。

データ放送利用時の通信料について

データ放送を見る(放送で情報を受信する)ときは、通信料はか かりません。インターネットを利用したサービスを利用するとき に通信料がかかります。

## データ放送利用時の操作

### テレビの操作に戻る

データ放送利用時に 2 (テレビ操作)

### データ放送を再度読み込む

データ放送利用時に 図 (メニュー) ● データ放送再読み 込み

テレビ